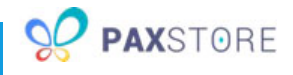

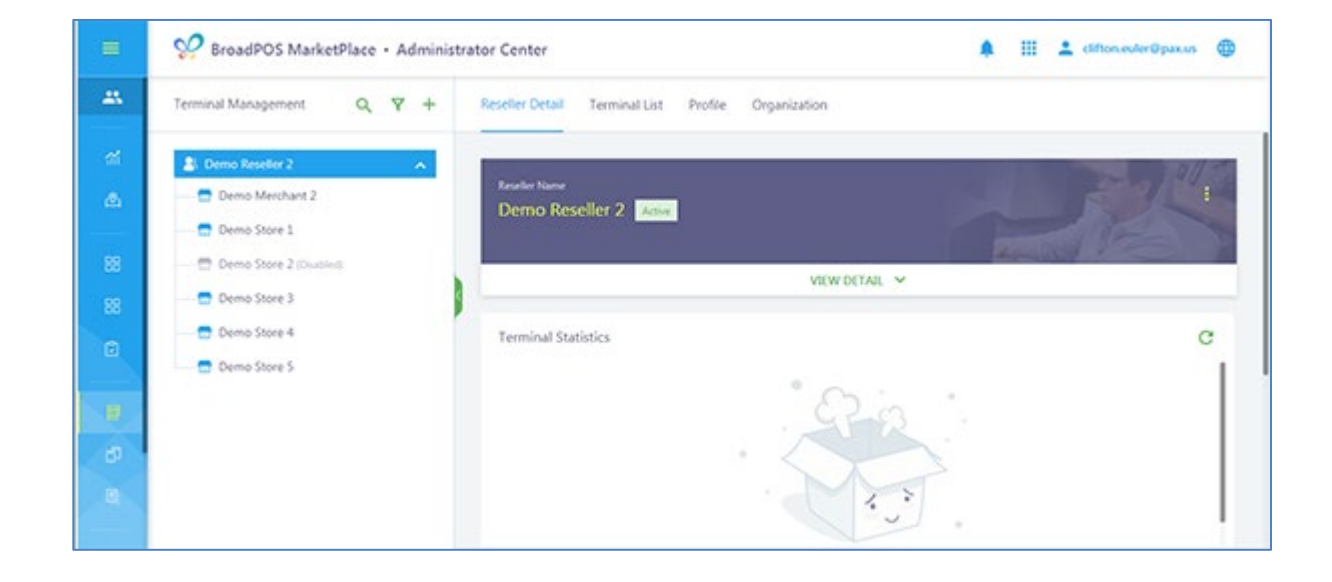

# PAXSTORE MERCHANT SETUP QRG

Date: 09-23-2019 Version: 1.0

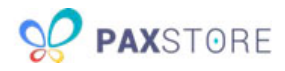

# Preface

PAXSTORE MERCHANT SETUP QRG Version: 09-23-2019 v1.0 Status: []Draft [★] Release [] Modify Copyright © 2019 PAX Technology, Inc. All rights reserved.

The Programs (which include both the software and documentation) contain proprietary information; they are provided under a license agreement containing restrictions on use and disclosure and are also protected by copyright, patent, and other intellectual and industrial property laws. Reverse engineering, disassembly, or decompile of the Programs, except to the extent required to obtain interoperability with other independently created software or as specified by law, is prohibited.

This document is provided for informational purposes only. All features and specifications are subject to change without notice. If there are any problems in the documentation, please report them to us in writing. This document is not warranted to be error-free. Except as may be expressly permitted in the license agreement for these Programs, no part of these Programs may be reproduced or transmitted in any form or by any means, electronic or mechanical, for any purpose.

Security Notice: No part of this publication may be copied, distributed, stored in a retrieval system, translated into any human or computer language, transmitted, in any form or by any means, without the prior written consent of PAX Technology, Inc.

PAX is a registered trademark of PAX Technology Limited in China and/or other countries. All other trademarks or brand names are the properties of their respective holders.

Technical Support

If there is a problem while installing, registering or operating this product, please review the documentation. For questions, please contact the service provider.

PAX support operates 24 hours a day, 7 days a week. The level of access to this Service is governed by the support plan arrangements made between PAX and the service provider. Please consult this support plan for further information about entitlements, including the hours when telephone support is available.

Technical Support Contact Information: Phone: (877) 859-0099 Email: support@pax.us URL: www.pax.us

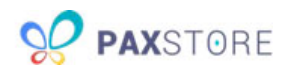

# Revision History

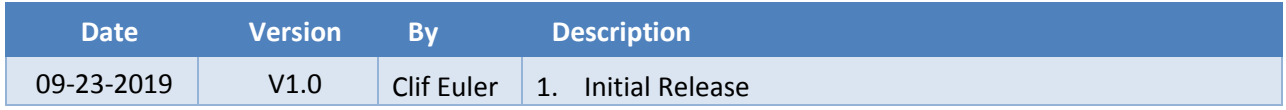

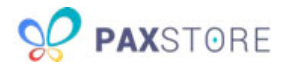

# 1 Introduction

This document describes the PAXSTORE merchant setup process. There are three ways to add a new merchant. Add through the reseller or sub-resellers category tree section option, the reseller or sub-resellers Organization option or through the import option.

# 2 Create a Merchant

Before a terminal can be activated, it must be assigned to a merchant. Merchants must be assigned to a reseller or sub-reseller. The reseller or sub-resellers profile must be activated before adding a new merchant. Only Administrator-level access can create a new merchant.

To create a merchant, from Terminal Management, navigate to the assigned reseller or sub-reseller and then select to add the new merchant. Choose one of the following methods:

# 2.1 Category Tree Method

To create a merchant, from Terminal Management, navigate to the assigned reseller or sub-reseller to add the new merchant. The reseller or sub-resellers profile must be activated before adding a new merchant.

Select **[+]** icon.

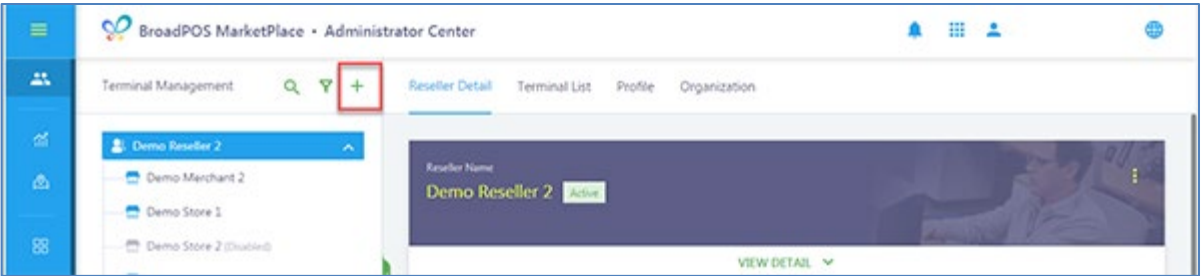

Select the **[+ Merchant]**. A merchant detail pop-up screen will display.

(Note: If the Reseller or Sub-reseller is not active the "+ Merchant" will not appear.)

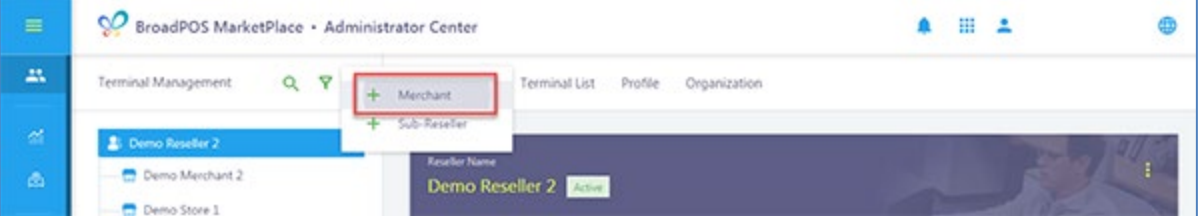

![](_page_4_Picture_1.jpeg)

## 2.2 Organization Option Method

To create a merchant, from Terminal Management, navigate to the assigned reseller or sub-reseller to add the new merchant. The reseller or sub-resellers profile must be activated before adding a new merchant.

#### Select **[Organization]**.

![](_page_4_Picture_5.jpeg)

Select **[Merchant]** then select **[+ MERCHANT]**. A merchant detail pop-up screen will appear.

![](_page_4_Picture_7.jpeg)

# 2.3 Merchant Detail Pop-up Screen

Fill in the Merchant detail information fields. Fields with the red asterisk are required. Please use the drop menu options when prompted.

Complete the following fields:

- **Merchant Name** The merchant company name.
- **Login Name (Email Address) -** The merchant admin's email address. This field is for reference only unless creating a merchant user account.
- **Create a merchant user account -** (Optional) Checking this box would create a login for the merchant upon account creation. The merchant would receive a Merchant Activate Notification email. Marketplace, reseller and sub-reseller admins for this merchant can still push apps to the terminal from the Administrator Center.
- **Contact Name -** The merchant admin's full name.
- **Country -** The country where the merchant company is located.
- **Phone No.** (Optional) The merchant admin's phone number.
- **State/Province -** (Optional) The state or province where the merchant company is located.
- **Postal Code -** (Optional) The zip code for the merchant company.
- **City -** (Optional) The city where the merchant company is located.
- **Description -** (Optional) A short description of the company.

![](_page_5_Picture_1.jpeg)

- **Address -** (Optional) The address for the merchant company.
- **Reseller -** The name of the reseller or sub-resellers account the merchant falls under. This is pre-populated based on the account used when creating a merchant. To change this field, click the list icon to the right and select a new reseller or sub-reseller.
- **Merchant Type -** (Optional) The type of business for the merchant company, such as retail, restaurant, etc. To change this field, click the list icon to the right and select a new reseller or sub-reseller.
- **Activate merchant -** Automatically activates the merchant after creation.

#### **Merchant Detail Form**

After completing the form and if the merchant account is ready to be activated select the Activate merchant option. Select **[OK]** to save settings. Select CANCEL to exit without saving.

![](_page_5_Picture_93.jpeg)

![](_page_6_Picture_1.jpeg)

## 2.4 Import Multiple Merchants

To create multiple merchants at one time, the PAXSTORE supports a merchant import option. Before initiating the merchant, import procedure downloads the Merchant Import Template and add the merchant information to the template file prior to importing.

To import multiple new merchants, from Terminal Management, navigate to the assigned reseller or sub-reseller to add the new merchant. The reseller or sub-resellers profile must be activated before adding a new merchant.

Select **Organization > Import/Export Icon > Import Merchant**. A merchant import pop-up screen will display.

#### **Organization**

Select the **[Organization]** option.

![](_page_6_Picture_93.jpeg)

#### **Import/Export Icon**

Select the **[Import/Export Merchant icon]**. An Import/Export Merchant pop-up window will display.

![](_page_6_Picture_94.jpeg)

![](_page_7_Picture_1.jpeg)

### **Import/Export Merchant Pop-Up Menu** Select the **[Import Merchant]** option.

![](_page_7_Picture_74.jpeg)

#### **Download the Merchant Import Template File**

To download the Merchant import template file, select the **[TEMPLATE]** option. The file will download to the computer. Enter the merchant profile information per the template and store the file locally.

![](_page_7_Picture_6.jpeg)

#### **Merchant Template File Sample**

![](_page_7_Picture_75.jpeg)

![](_page_8_Picture_1.jpeg)

#### **Import Merchant File**

Drag and drop the Merchant import file into the **Choose File** section or select **[Choose File]** to search for the file. Select **[OK]** to import the file.

![](_page_8_Picture_4.jpeg)

#### **Successful Merchant File Import**

When the file is successfully imported a pop-up message will display how many merchants were created successfully. The newly imported merchants will display under the reseller account.

![](_page_8_Picture_77.jpeg)

![](_page_9_Picture_1.jpeg)

### 2.5 Merchant Activation

If activation was not done automatically, it can be manually set. There are two ways to manually set the activation for a merchant. The first method can be completed from the Reseller or Sub-Reseller level and the Organization option. The second method is using the Options feature.

#### **Organization Method**

From the Reseller or Sub-Reseller level select **[Organization]** to display a list of the merchants.

![](_page_9_Picture_80.jpeg)

From the list of merchants locate the merchant showing as disabled.

![](_page_9_Picture_81.jpeg)

Hover the cursor over the Disabled option and it will change the button to show a delete and activate icons. To enable the merchant, select the **[Activate]** icon.

![](_page_9_Picture_82.jpeg)

![](_page_10_Picture_1.jpeg)

#### **Activate Merchant**

An Activate Merchant pop-up window will appear. Select **[OK]** to activate the merchant or CANCEL to exit and not activate.

![](_page_10_Picture_4.jpeg)

#### **Options Feature Method**

From the Reseller or Sub-Reseller level select the **[Options]** icon to display a pop-up window with the Activate option.

![](_page_10_Picture_73.jpeg)

Select the **[Activate]** option to activate the merchant.

![](_page_10_Picture_74.jpeg)

![](_page_11_Picture_1.jpeg)

#### **Activate Merchant**

An Activate Merchant pop-up window will appear. Select **[OK]** to activate the merchant or CANCEL to exit and not activate.

![](_page_11_Picture_4.jpeg)

This document is provided for informational purposes only. All features and specifications are subject to change without notice.

The PAX name and PAX logo are registered trademarks of PAX Corporation and/or its affiliates. Other names may be trademarks of their respective owners.

Copyright 2019, PAX Technology Limited, All Rights Reserved.

*\*PAX Technology, Inc. is not responsible for the content, quality, accuracy or completeness of any information or materials contained in on these pages. PAX Technology, Inc. does not endorse any content, viewpoints, products, or services contained on these pages and shall not be held liable for any losses caused by reliance on the accuracy, reliability or timeliness of such information. Any person or entity that relies on any information obtained from these pages does so at his/her own risk.*